## **Senden Destination via Bluetooth**

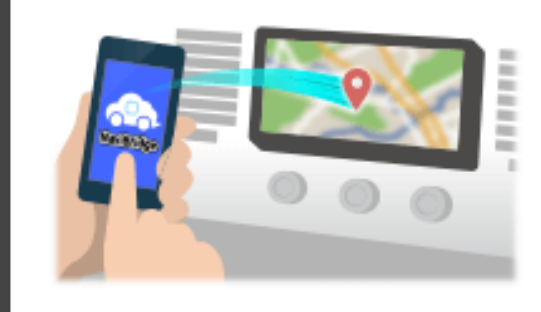

Um den Punkt durch NaviCon an das Autonavigationssystem über Bluetooth ausgewählt zu senden, müssen Sie zwischen dem Smartphone und dem Fahrzeug-Navigationssystem einzurichten Paarung. Pairing bestimmt die Kombination der angeschlossenen Geräte (Paar). Im Folgenden stellen wir spezifische Verfahren.

\*Der Bildschirm Details und Design können von den tatsächlichen Produkt.

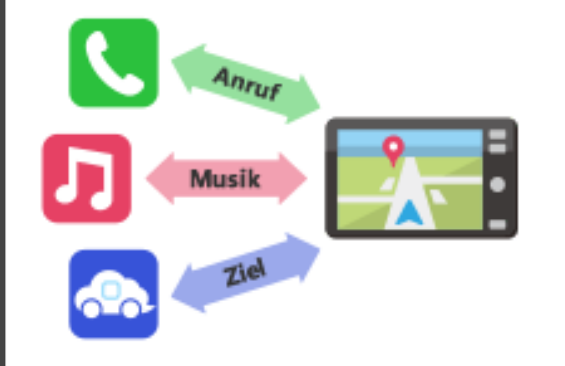

Es ist eine Art von Bluetooth-Verbindung ein "Profil" genannt, die für jeden Zweck erfordert Paarung.

Typisch diejenigen sind für Telefone (HFP) und für die Musikwiedergabe (A2DP), aber für NaviBridge ein Ziel zu senden, müssen Sie Paar für die Datenkommunikation (SPP)

Einige Auto-Navigationssysteme führen mehrere Paarung zugleich.

### Verbindung

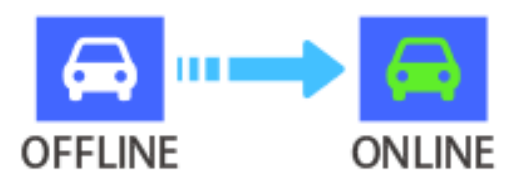

Sobald die Kopplung abgeschlossen ist, wird die Verbindung automatisch das nächste Mal gemacht.

Wenn NaviBridge an das Autonavigationssystem angeschlossen ist, ändert sich die Anzeige in der rechten unteren Ecke der Karte Bildschirm grün "ONLINE".

\*In einigen seltenen Fällen kann je nach Nutzungssituation verlorenen Informationen Paarung. In diesem Fall löschen Sie den Eintrag aus sowohl dem Smartphone und Auto-Navigation und versuchen Sie es erneut paaren.

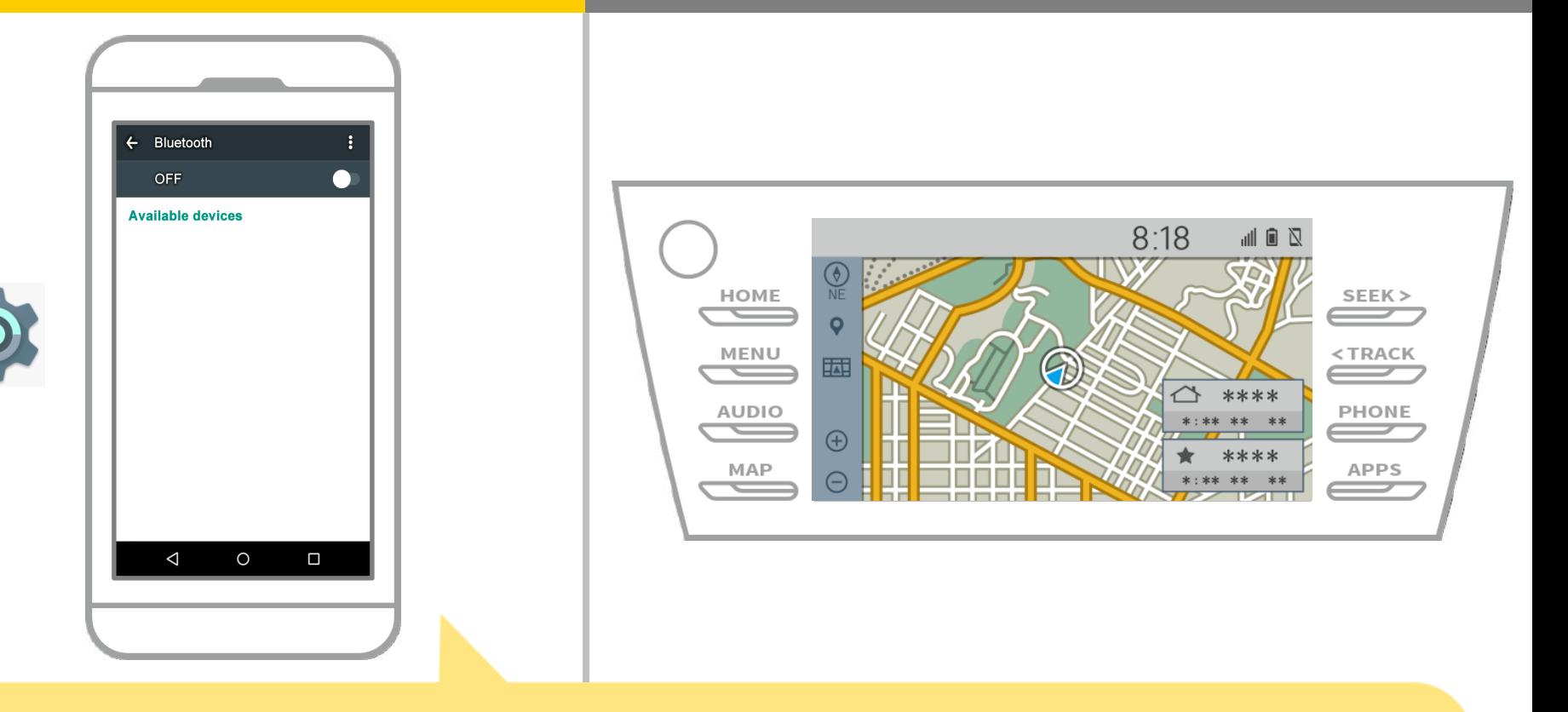

Aus dem Android-Startbildschirm, tippen Sie auf "Einstellungen"  $\rightarrow$  "Bluetooth", um die Bildschirmeinstellungen Bluetooth anzuzeigen.

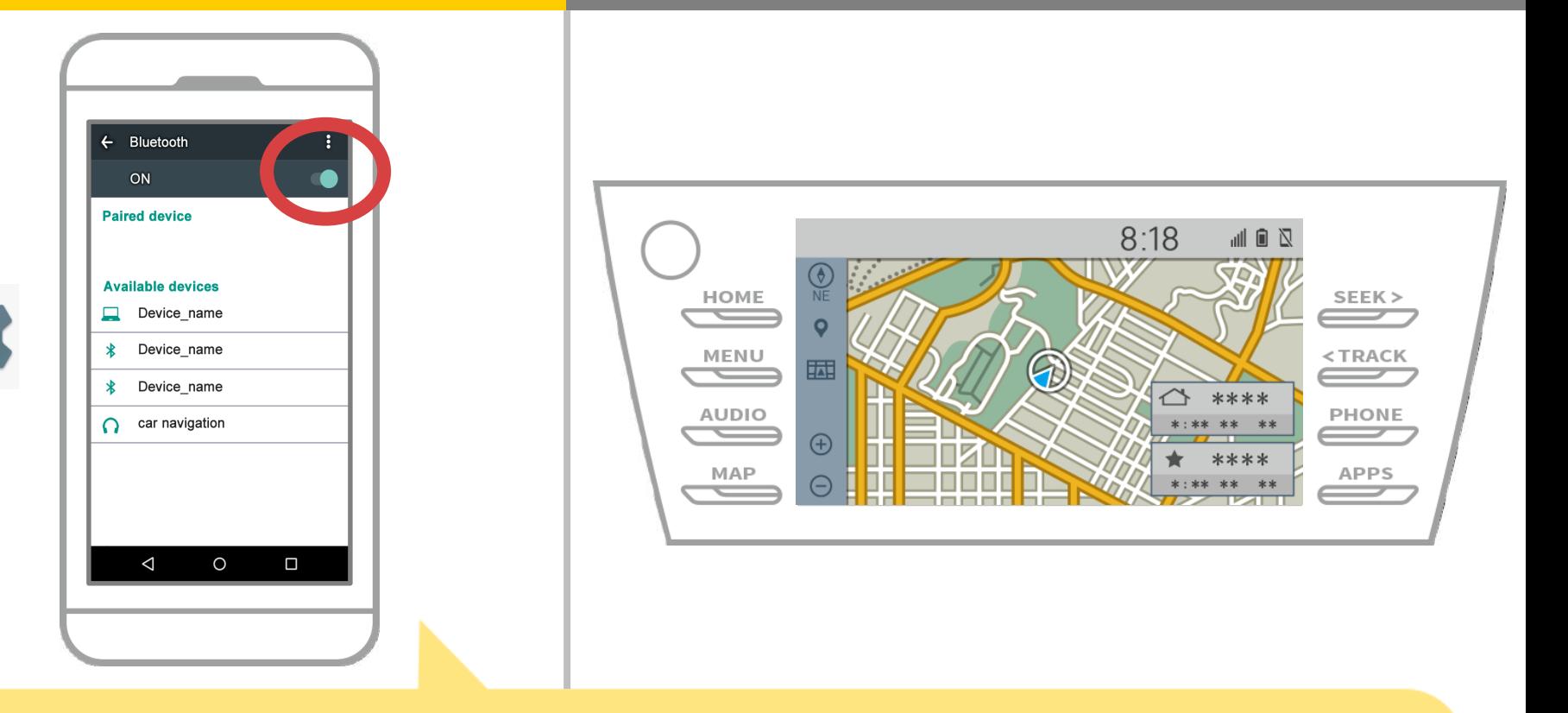

Wenn Bluetooth ausgeschaltet ist, schalten Sie ihn ein.

Wenn der Fahrzeug-Navigationsname nicht angezeigt wird, wählen Sie "Update" aus dem Menü am oberen rechten Ecke des Bildschirms.

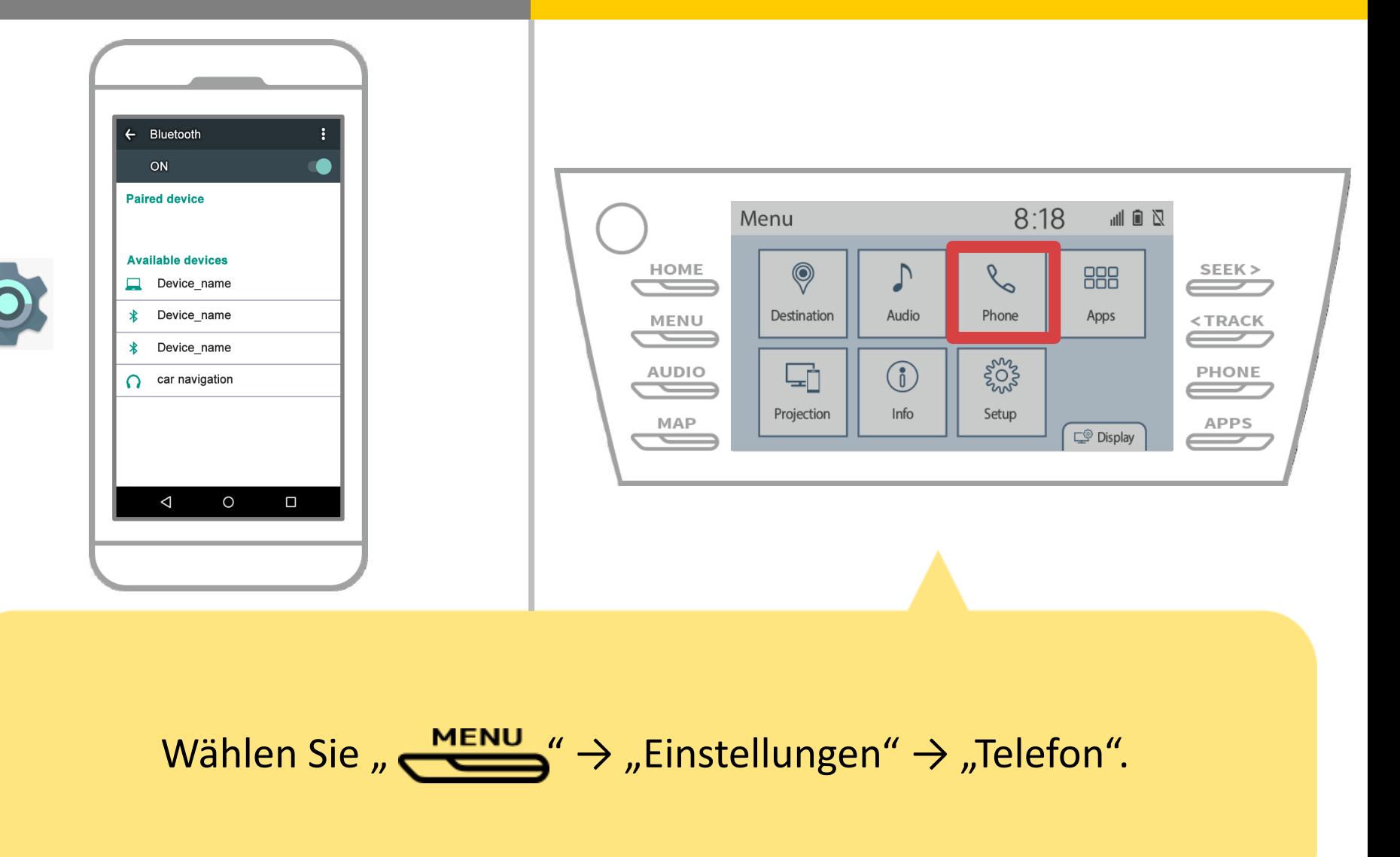

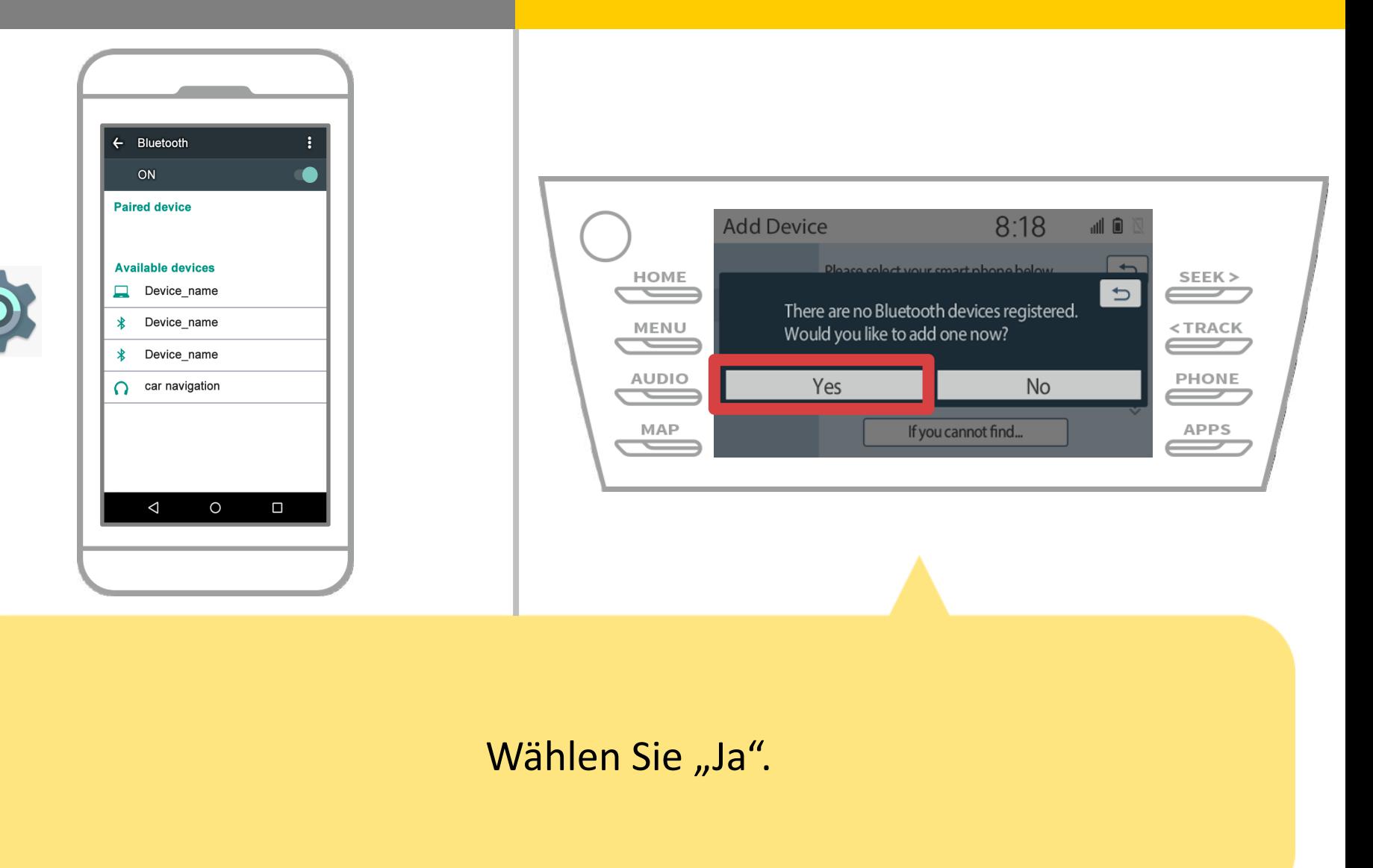

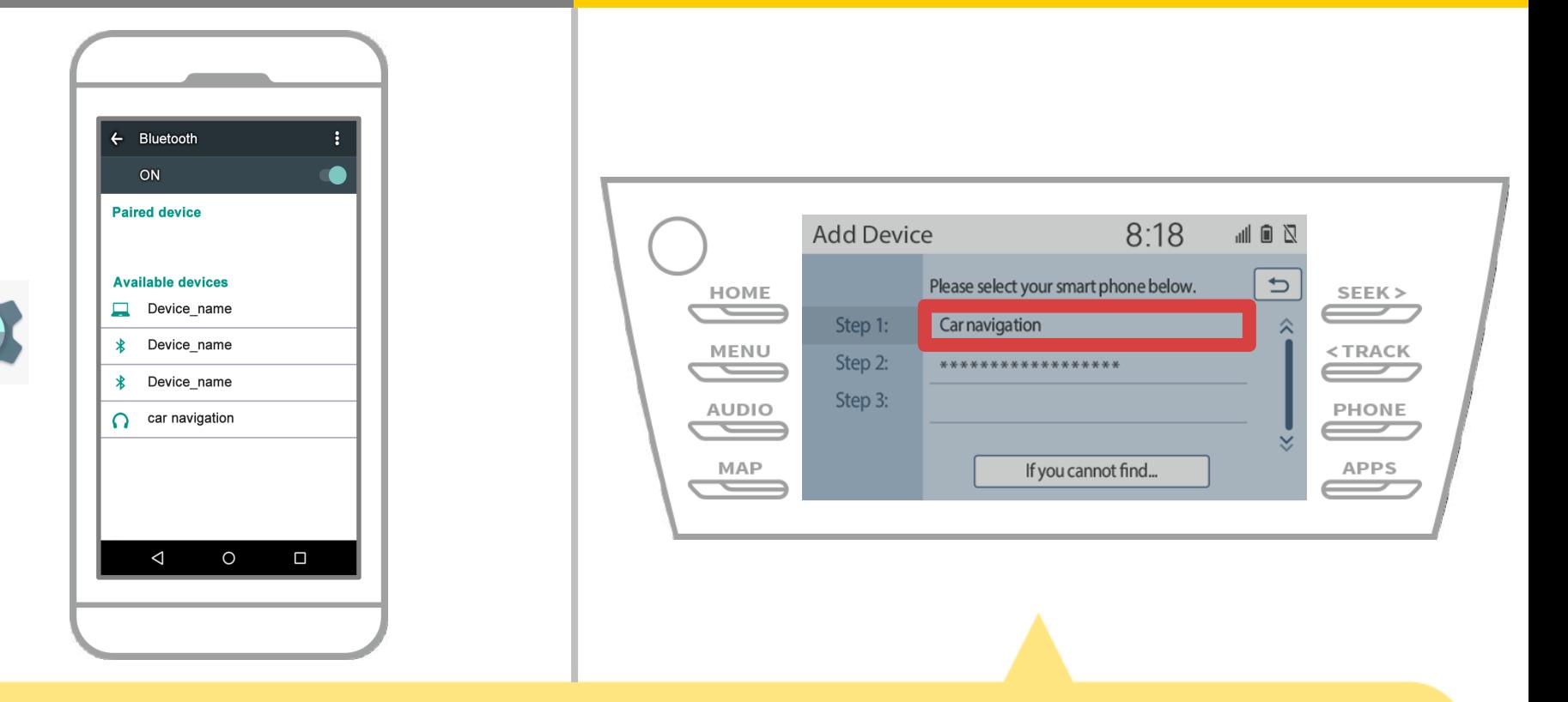

Wählen Sie die gewünschte Bluetooth Vorrichtung.

\* F das gewünschte Bluetooth®-Telefon nicht auf der Liste ist, wählen Sie "Wenn Sie nicht finden können ..." und der Anleitung auf dem Bildschirm aus dem Gerät registrieren folgen.

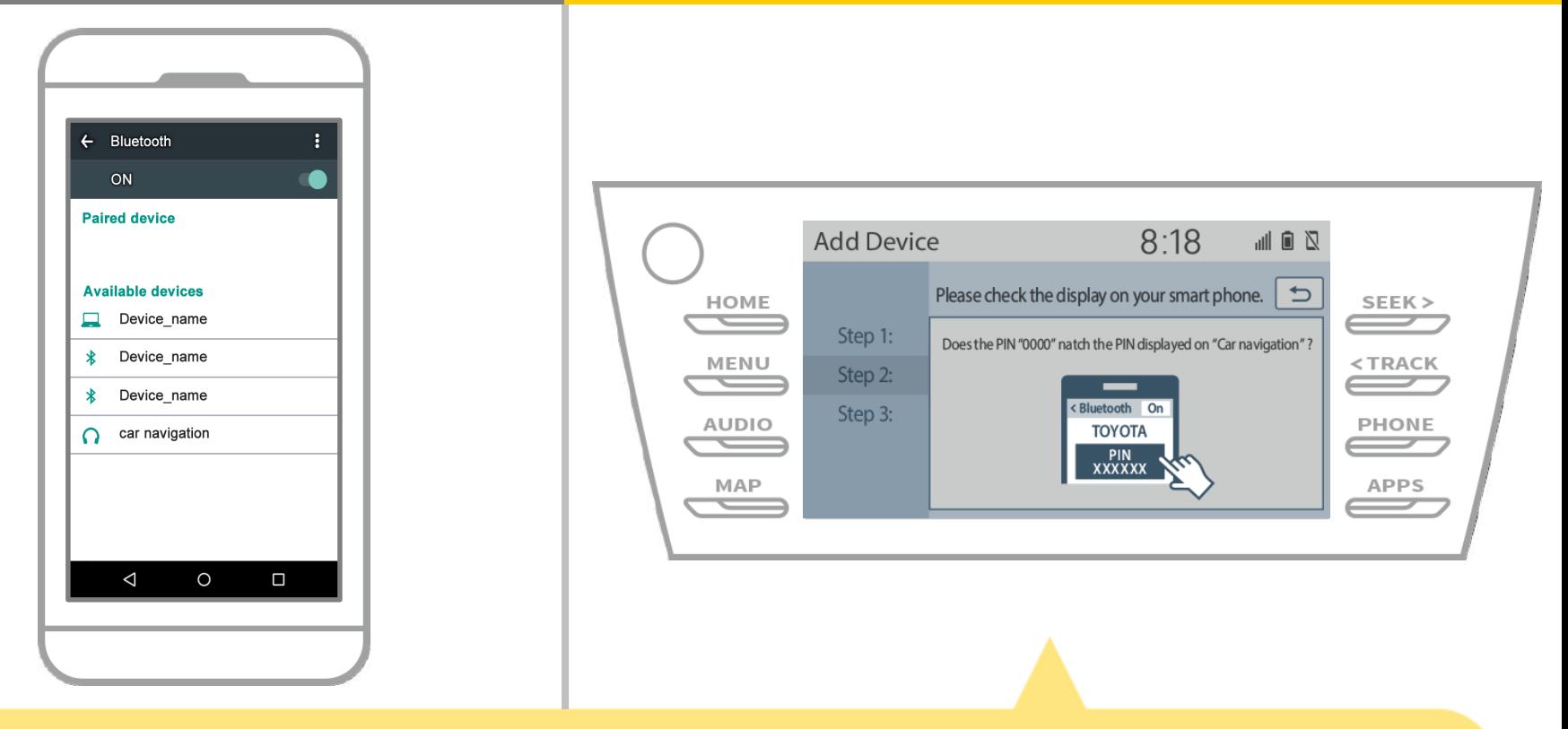

Wenn dieser Bildschirm angezeigt wird, registrieren Sie von Ihrem Smartphone für Bluetooth.

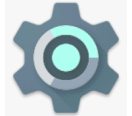

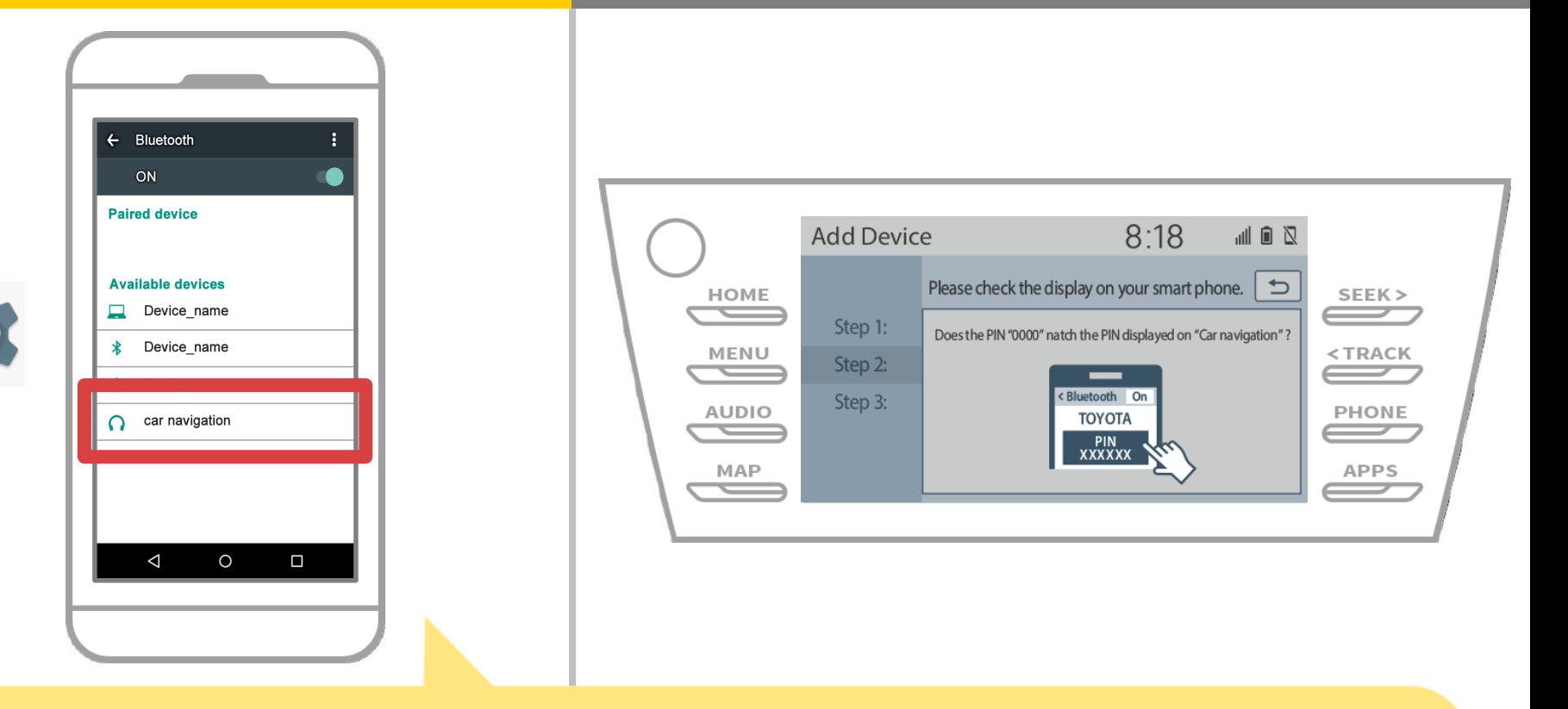

Wählen Sie die Gerätenamen (Car Navigation in diesem Fall).

\* Die Gerätenamen unterscheidet sich auf dem Autonavigationssystem abhängig, so überprüfen Sie bitte die Bedienungsanleitung.

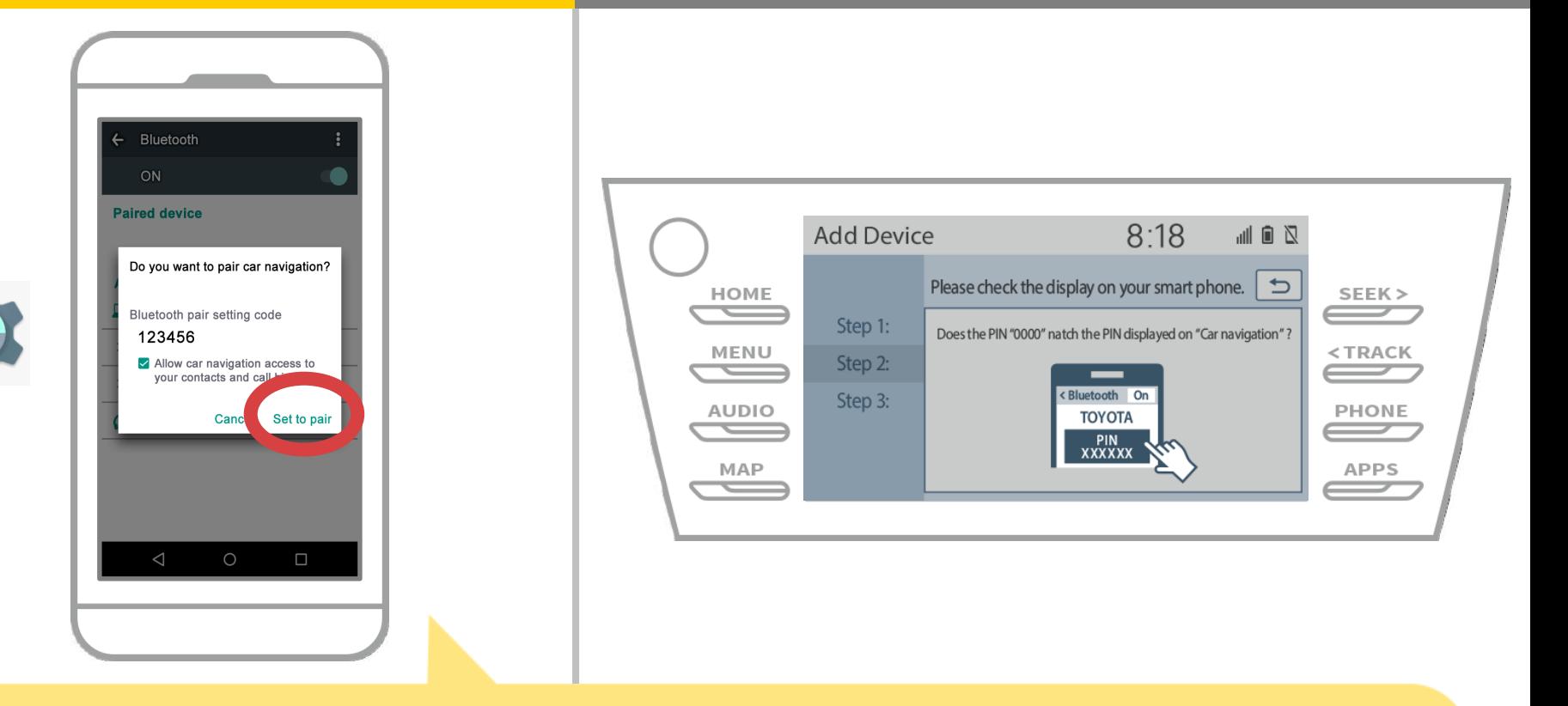

Ein Bluetooth-Pairing-Anfrage angezeigt wird, klicken Sie so "Paar".

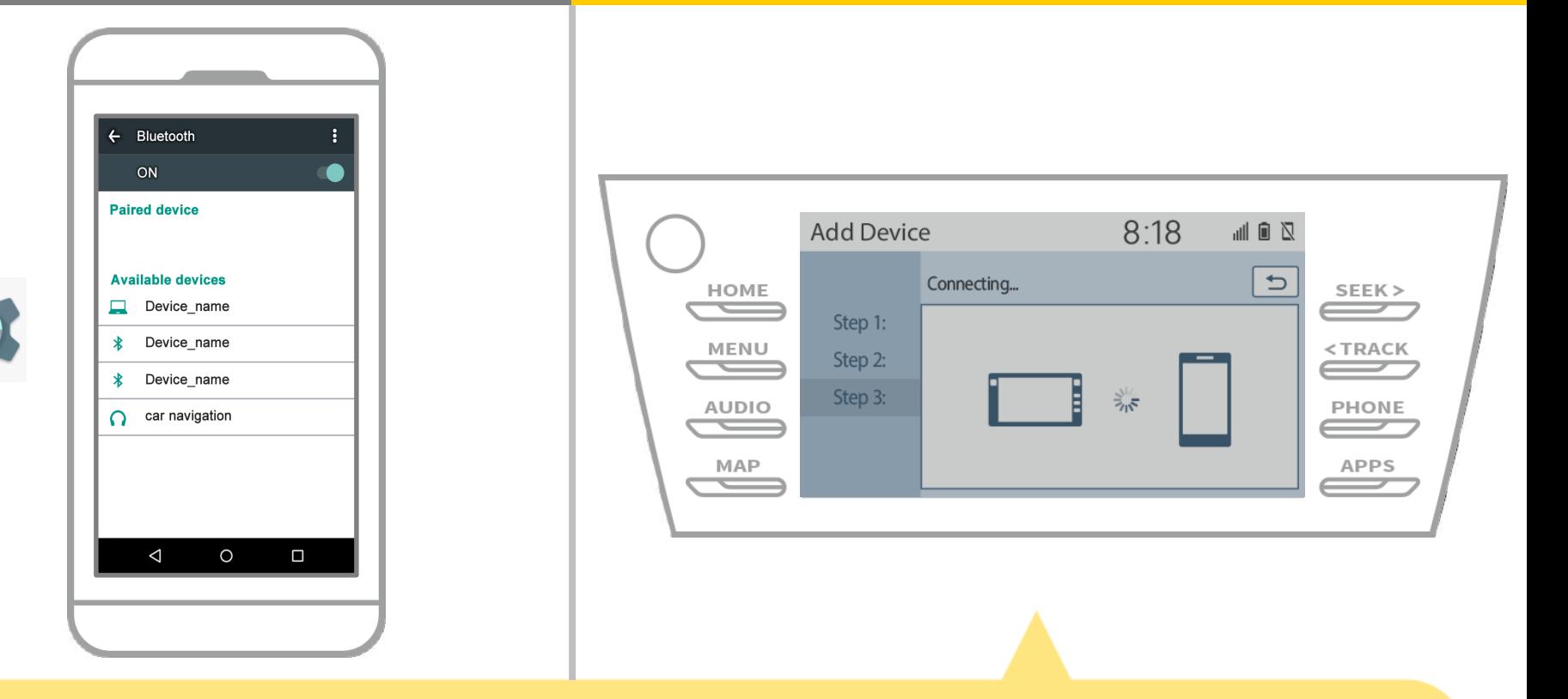

Überprüfen Sie, ob der folgende Bildschirm angezeigt wird, was darauf hinweist Paarung erfolgreich war (Eine Bluetooth®-Verbindung wurde aufgebaut, aber Registrierung ist noch nicht abgeschlossen).

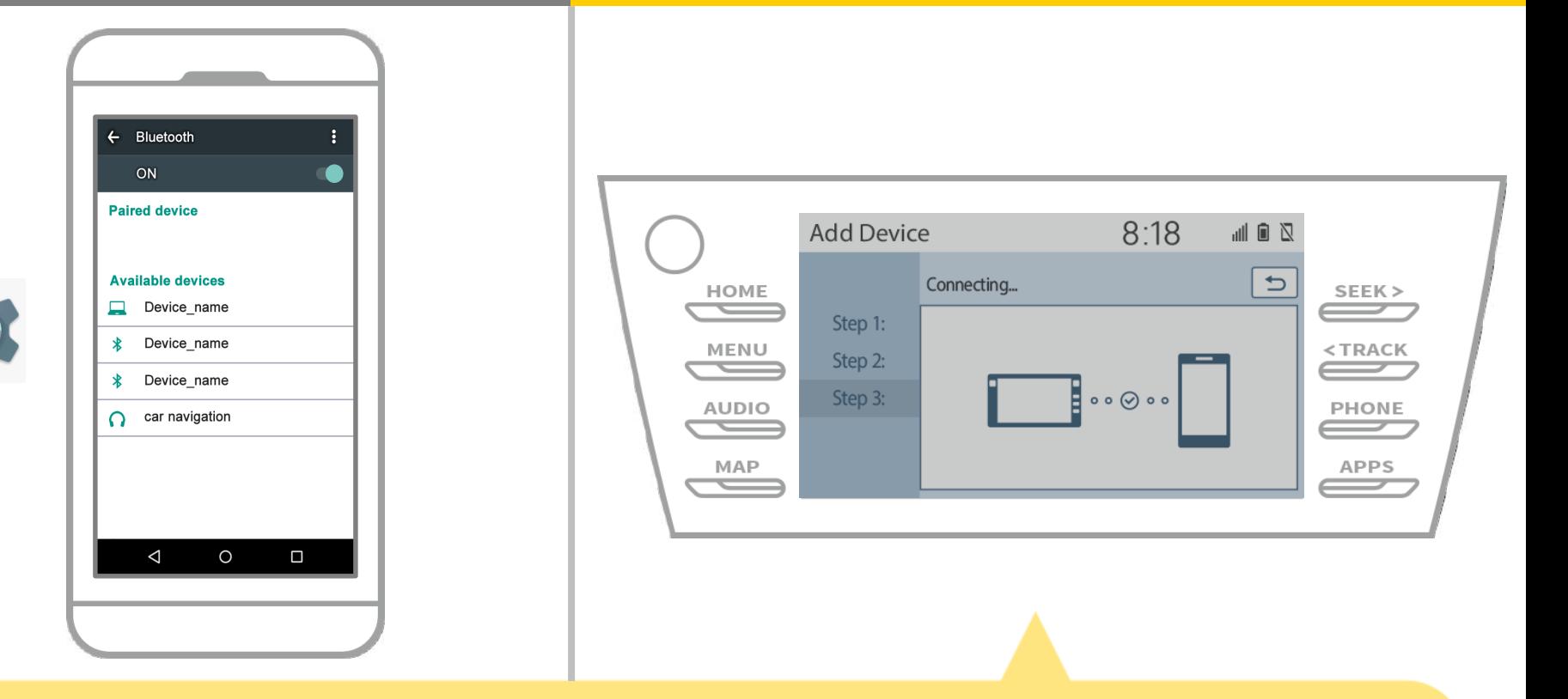

Überprüfen Sie, ob "Connected" angezeigt und die Registrierung abgeschlossen ist.

\* Wenn eine Fehlermeldung angezeigt wird, die Führung auf dem Bildschirm erneut zu versuchen.

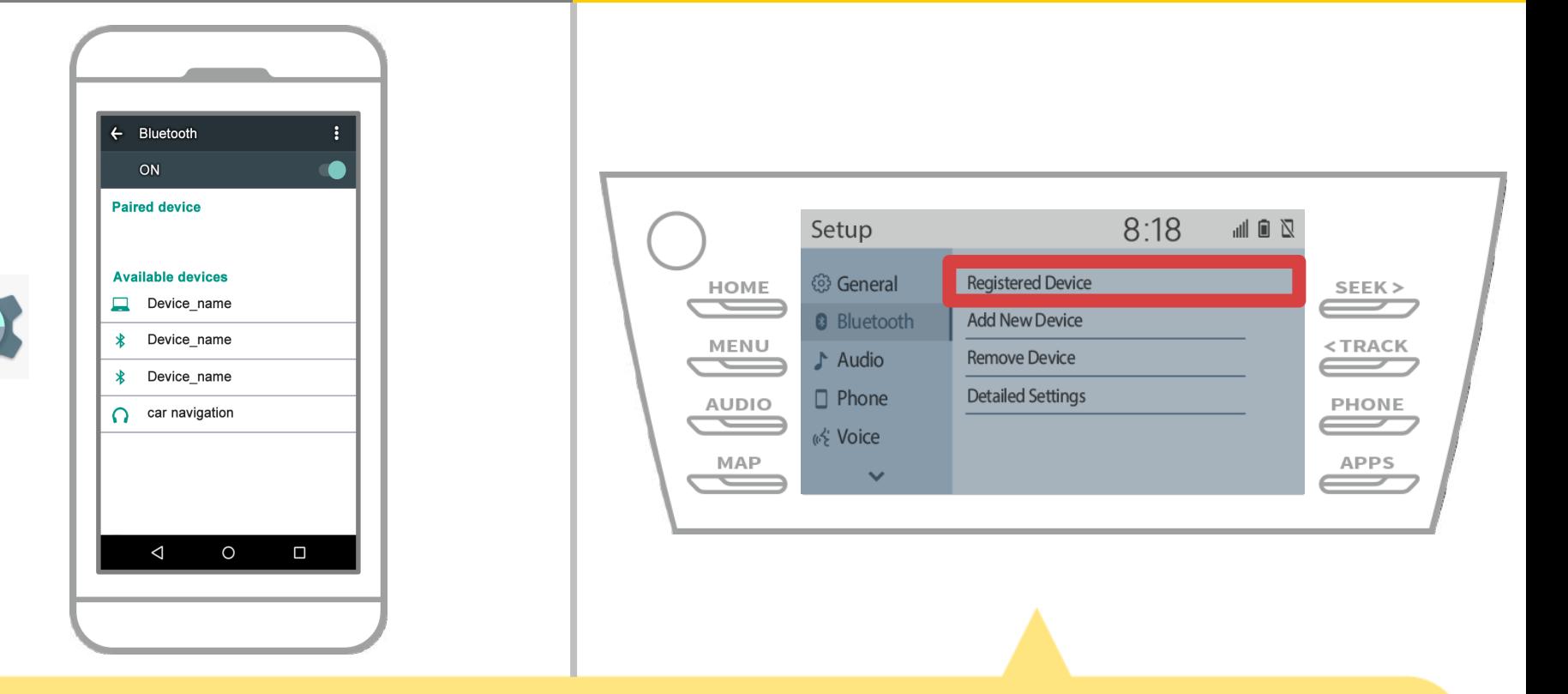

Als nächstes stellte das Profil des Auto-Navigationsgerätes. Touch " $\leftarrow$  "NENU"  $\rightarrow$  "Set Up"  $\rightarrow$  "Bluetooth"  $\rightarrow$ "registrierten Geräte" auf dem Autonavigationsbildschirm.

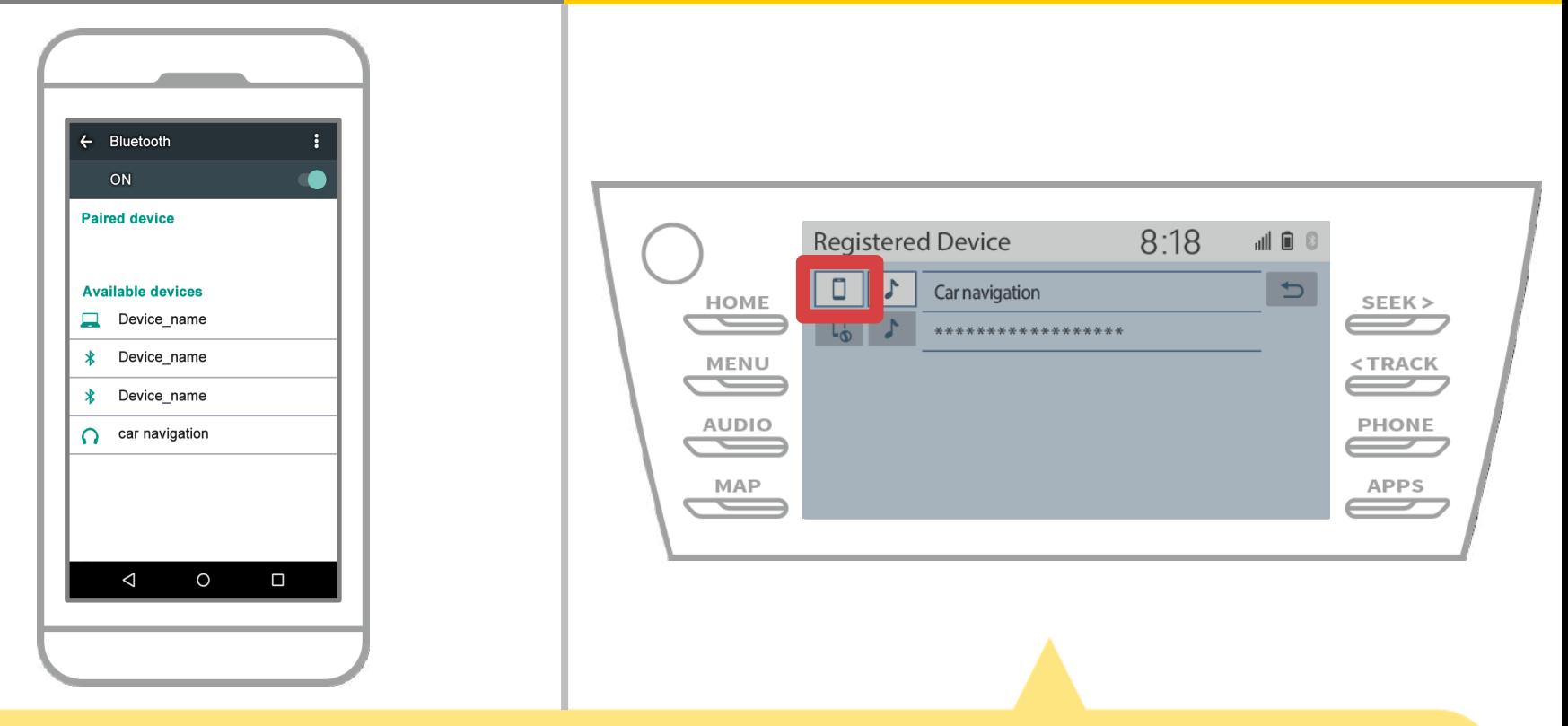

Tippen Sie auf das Profilsymbol des angeschlossenen Geräts. Wenn Sie das Profil-Symbol auswählen, wird die Verbindung auf die Funktion eingeschaltet, stellen Sie sich so auf **Thereform** / Toyota Entune App Suite Connect".

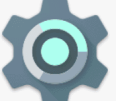

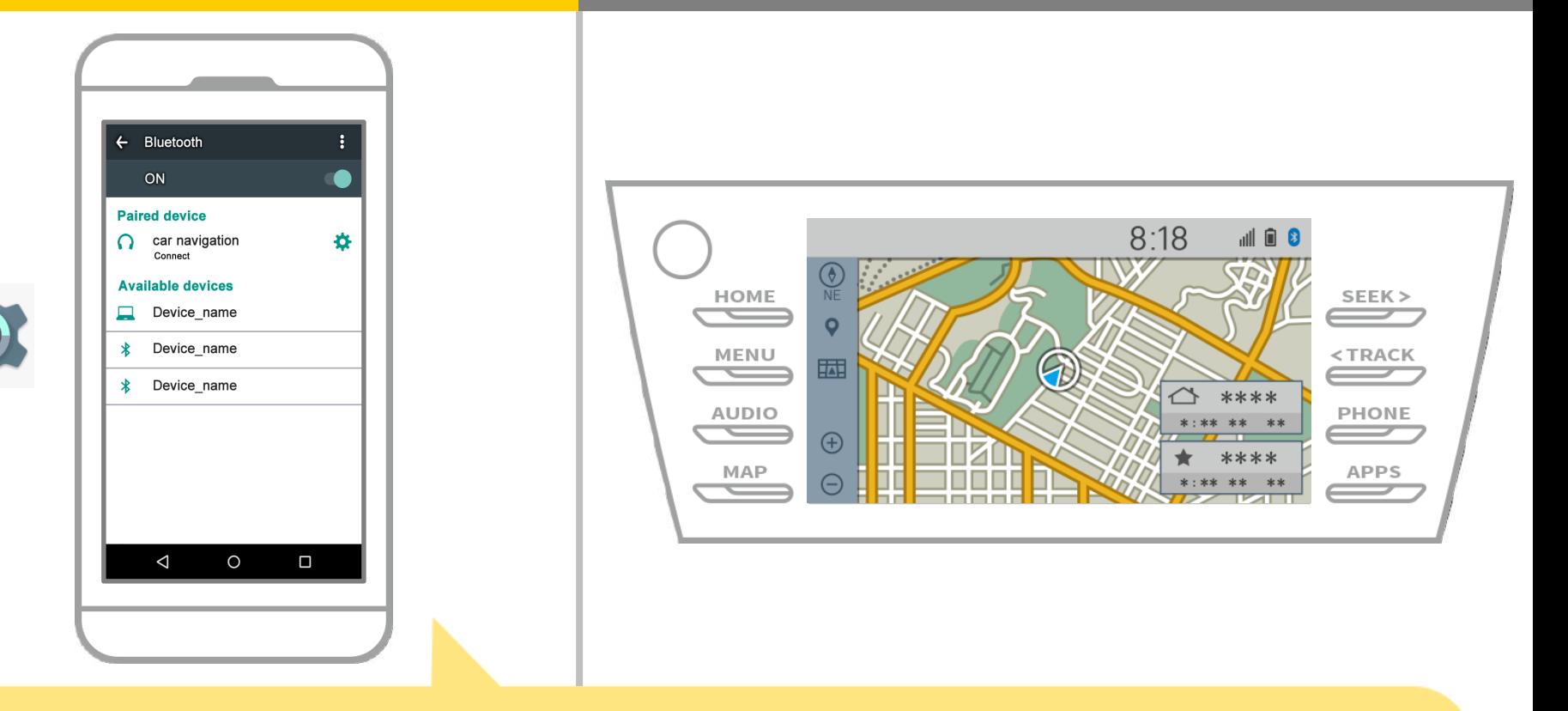

Damit ist die Paarung des Smartphone und Auto-Navigationssystem. Danach wählen Sie das Auto Navigation auf NaviBridge.

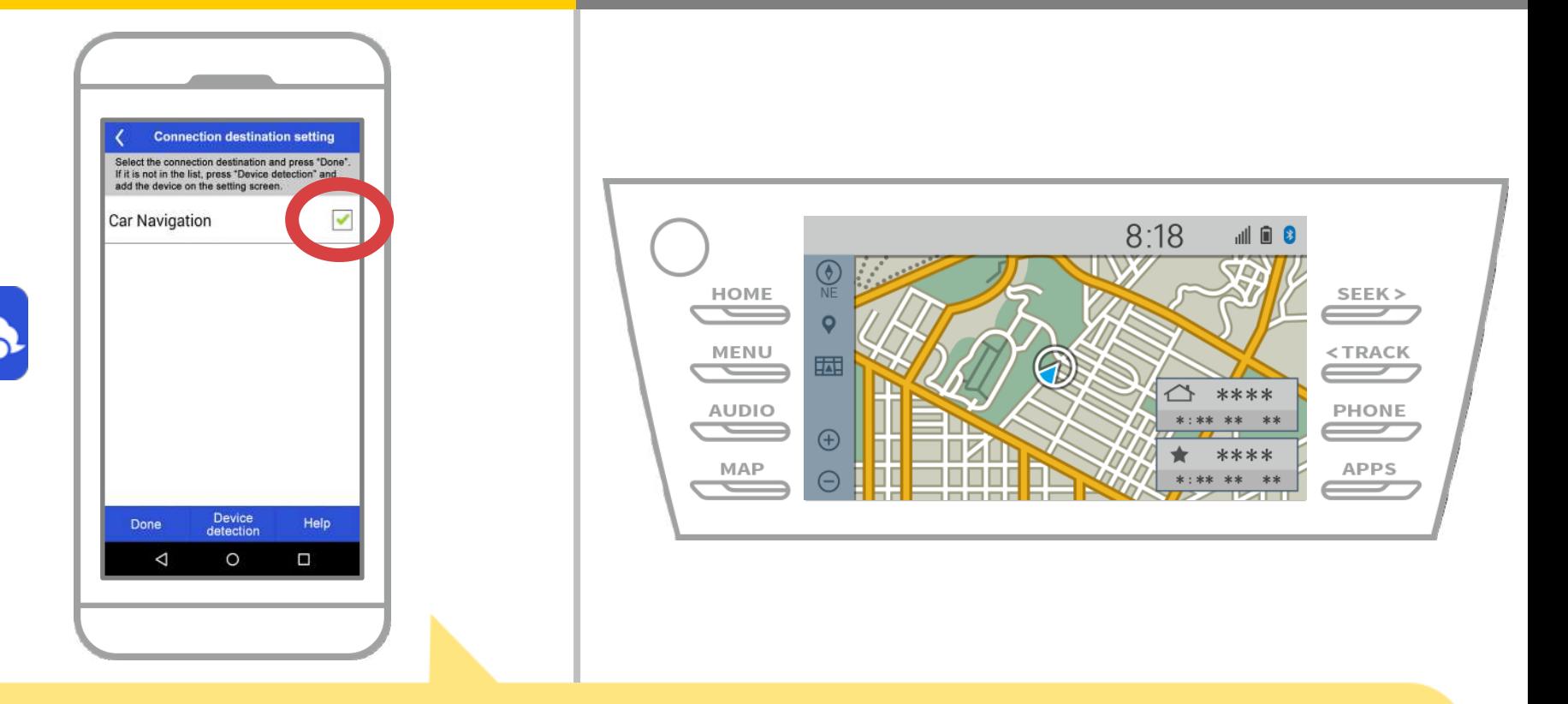

Start NaviBridge. Das Autonavigationssystem Sie gepaart wird angezeigt. Wählen Sie es aus und drücken Sie auf "Fertig". Wenn dieser Bildschirm nicht automatisch angezeigt wird, wenn Sie NaviBridge starten, gehen Sie folgendermaßen vor.

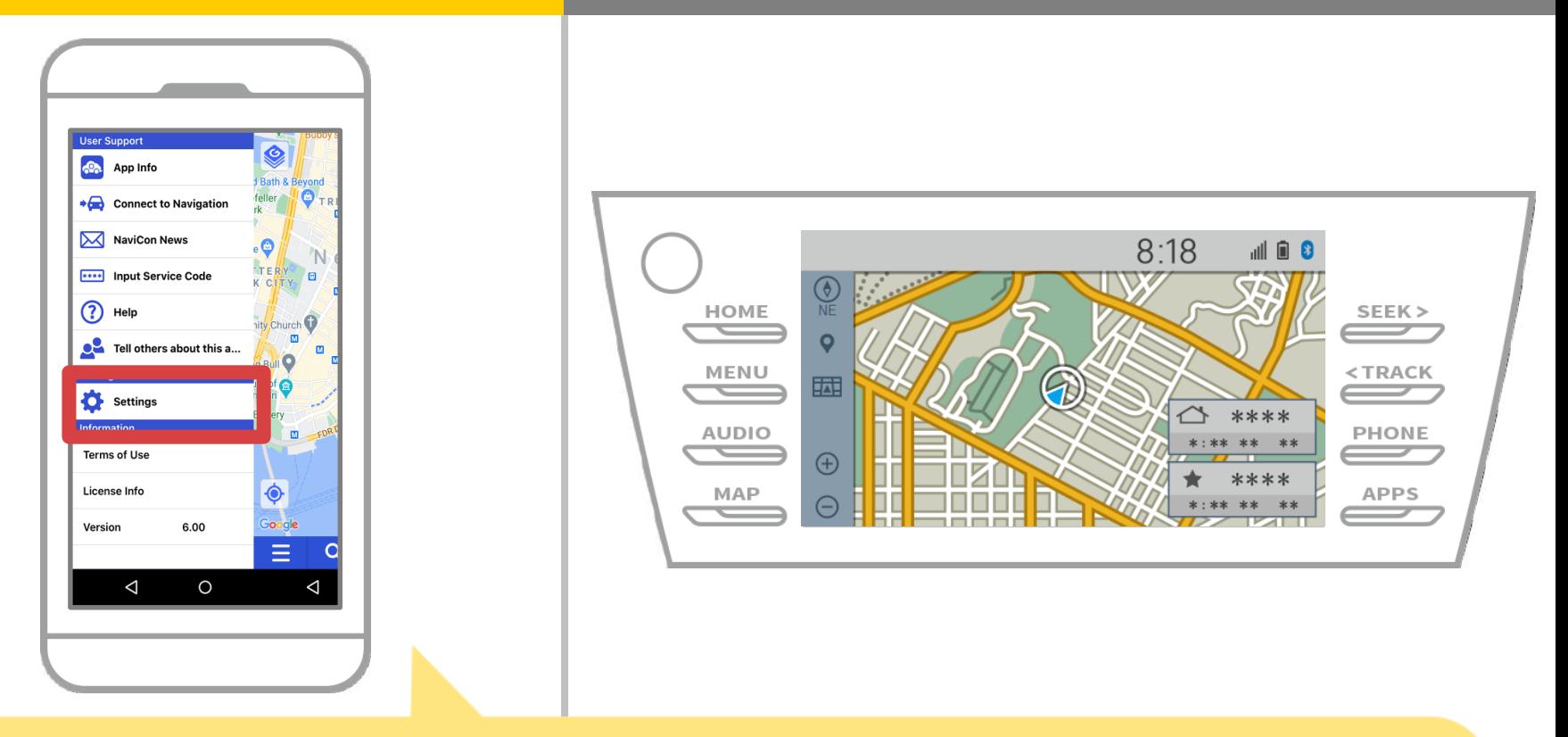

### Start NaviBridge und wählen Sie "Einstellungen" aus dem Menü oben links.

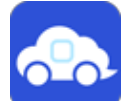

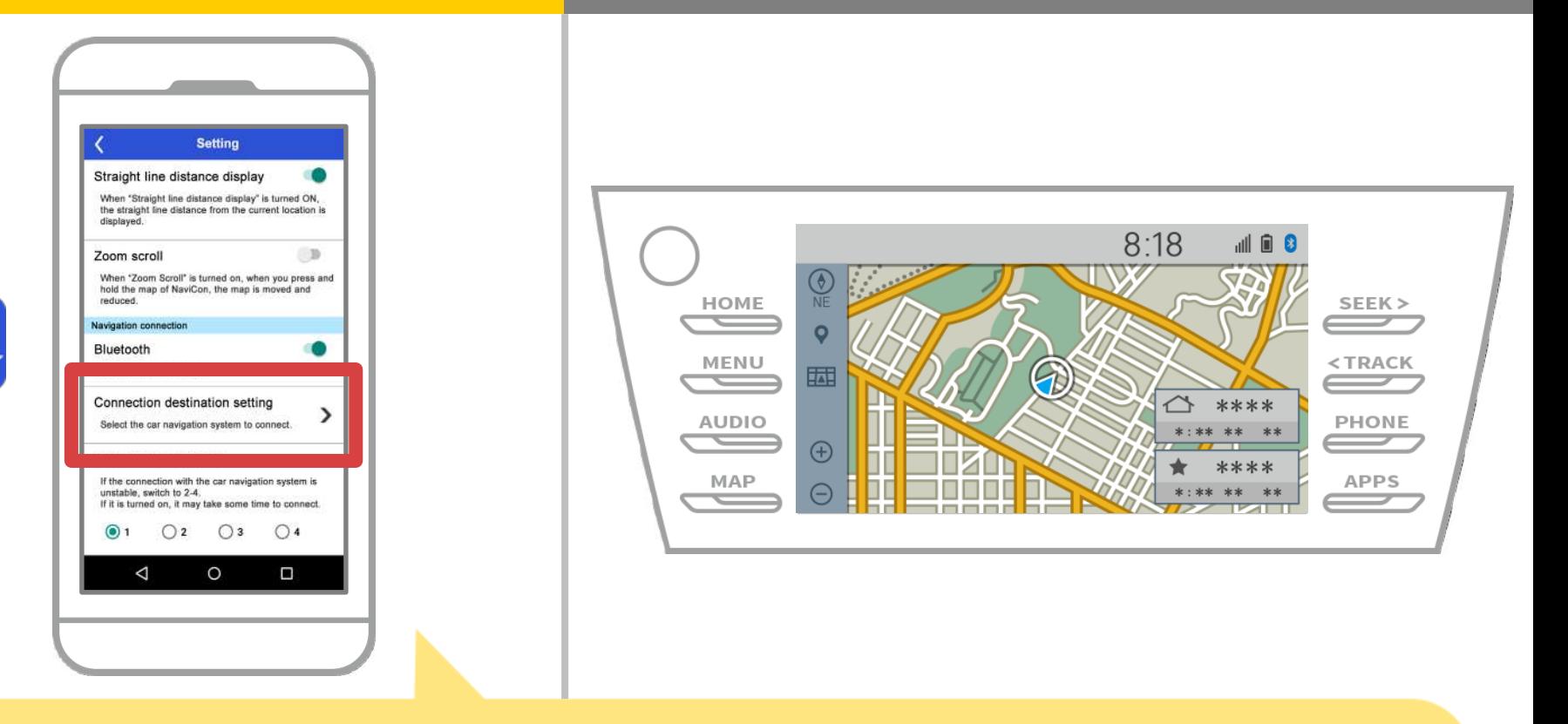

Drücken Sie auf "Wählen Sie Navigationseinheit" am unteren Rand des Bildschirms Einstellungen.

Das gleiche Bild wie Seite 14 wird angezeigt, wählen Sie so das Auto-Navigationssystem.

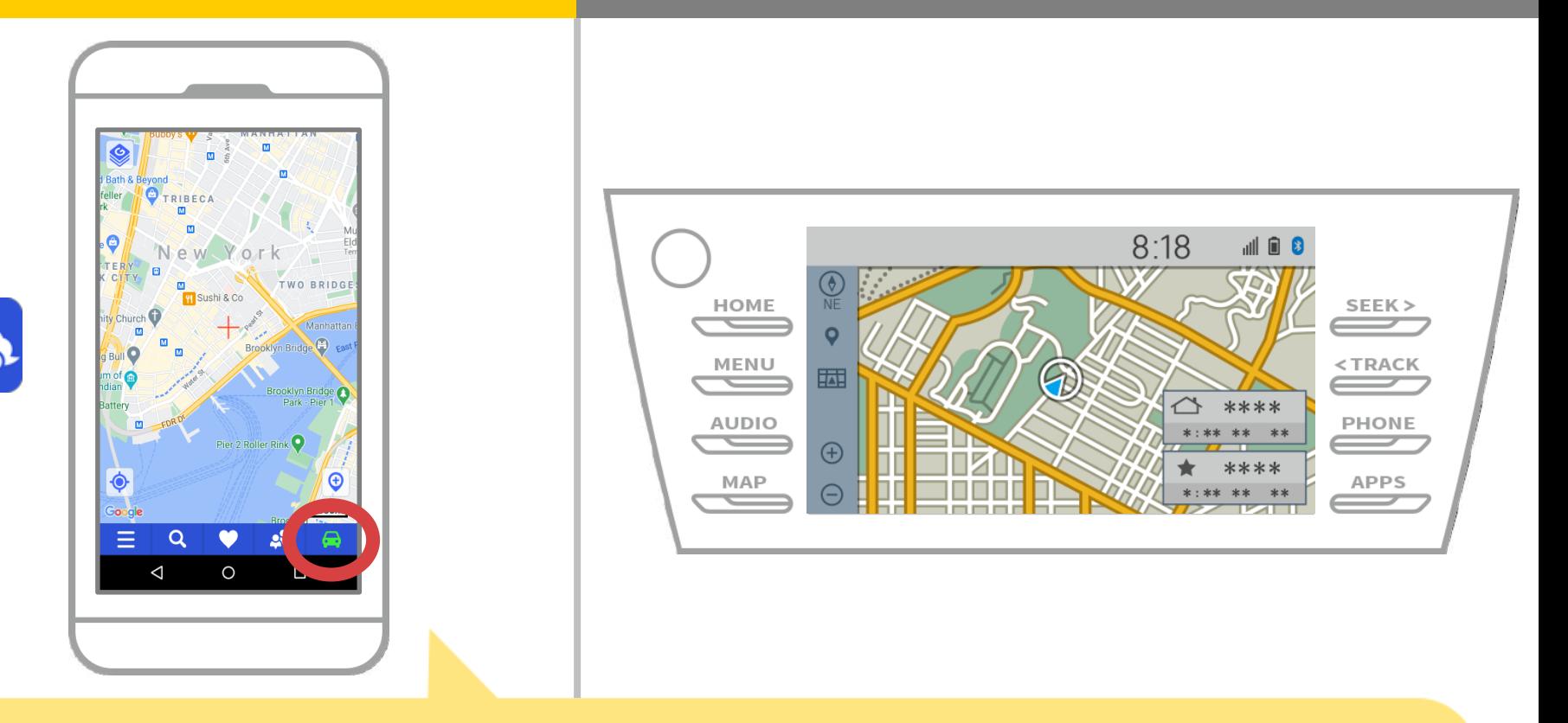

Wenn die Statusanzeige am unteren rechten Ecke des Bildschirms NaviBridge Karte ONLINE dreht, ist die Verbindung zwischen NaviBridge und dem Autonavigationssystem abgeschlossen.

### **Wenn Sie Probleme haben, um das Auto-Navigationssystem verbindet ...**

- Ich habe versucht, in dem obigen Verfahren Paarung, aber ich konnte keine Verbindung herstellen.
- Nach dem Upgrade NaviBridge, ich kann nicht mehr verbinden.
- Nach der Aktualisierung Smartphone OS, ich kann nicht mehr verbinden.
- Nach dem Smartphone neu zu ändern, kann ich nicht mehr verbinden.
- Wenn ich das USB-Kabel angeschlossen ist, eingeschaltet NaviBridge OFFLINE.
- Ich weiß nicht, warum, aber plötzlich kann ich nicht anschließen.

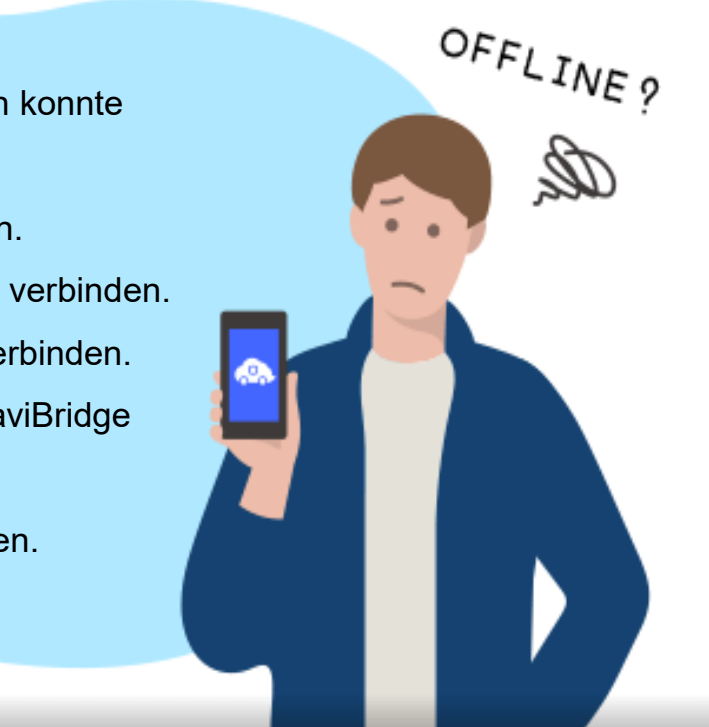

Wenn Sie Probleme haben, verbinden, bieten wir Q & A. Bitte schauen Sie sich diese.

**<https://www.denso.com/global/en/contact-us/navibridge/>**